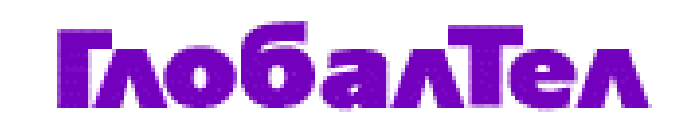

## **ИНСТРУКЦИЯ**

по настройке абонентских терминалов Telit SAT 550, Telit SAT 600, Ericsson R290 для передачи коротких сообщений.

ГТЛ-Р080-05-01-F-0406 Вер. 02

#### **Собственность ЗАО «ГлобалТел»**

*Собственность ЗАО «ГлобалТел»: Служебная информация ЗАО «ГлобалТел». Только для сотрудников ГлобалТел, Глобалстар. Копирование и передача другим организациям без письменного разрешения ЗАО «ГлобалТел» запрещена.*

*ЗАО ГлобалТел 3/25,стр.5, Сытинский пер., Москва, 123104 Российская Федерация*

Copyright © ZAO Globaltel

All rights reserved. Printed in the Russian Federation.

ГЛОБАЛТЕЛ - зарегистрированная торговая марка ЗАО «ГлобалТел»

#### **Версии документа**

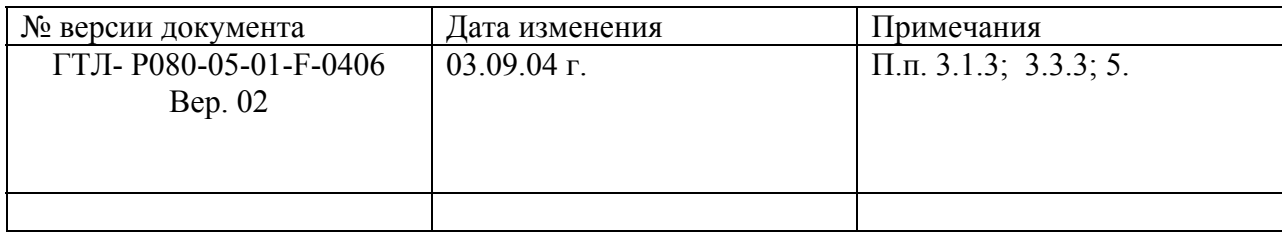

## **1. Введение**

В инструкции описывается последовательность настроек параметров абонентских терминалов (AT) Telit SAT 550, Telit SAT 600, Ericsson R290 для передачи коротких сообщений.

## **2. Назначение**

Инструкция предназначена для самостоятельной настройки абонентом параметров терминалов Telit SAT 550, Telit SAT 600, Ericsson R290 для передачи коротких сообщений.

#### **3. Порядок настройки абонентских терминалов для передачи коротких сообщений.**

Для подготовки АТ к передаче коротких сообщений необходимо ввести в АТ номер Центра коротких сообщений и максимальное время хранения сообщения в памяти Центра коротких сообщений.

## **3.1. Настройка параметров AT Telit SAT 550\*.**

Для того, чтобы ввести номер Центра коротких сообщений (SMSC), выполните следующую последовательность действий:

 3.1.1. Войдите в меню коротких сообщений, нажав клавишу с изображением конверта.

 3.1.2. Перемещаясь по меню войдите в пункт задания номера Центра коротких сообщений:

- SMS Center:

 3.1.3. Введите номер Центра коротких сообщений : +79549903444. Информацию о действующем номере Центра коротких сообщений можно получить на сайте компании www.globaltel.ru, либо у оператора ЦПА по 611 или 8-501-7972727.

 3.1.4. Подтвердите ввод номера Центра коротких сообщений нажатием клавиши " $OK$ ".

 3.1.5. Выберите пункт меню Validity, и задайте максимальное время хранения сообщения в памяти Центра коротких сообщений.

\* Приведены настройки для АТ с версией ПО 5.3.1.0.

#### **3.2. Настройка параметров AT Telit SAT 600.**

Все настройки производятся так же, как и для АТ Telit SAT 550 (См п. 3.1).

#### **3.3. Настройка параметров AT Ericsson R290.**

Для того, чтобы задать номер Центра коротких сообщений, выполните следующую последовательность действий:

3.3.1. Войдите в меню АТ, нажав левую soft-клавишу.

 3.3.2. Перемещаясь по меню войдите в пункт задания номера Центра коротких сообщений (SMSC):

- SMS centre:

 3.3.3. Введите номер Центра коротких сообщений: +79549903444. Информацию о действующем номере Центра коротких сообщений можно получить на сайте компании www.globaltel.ru, либо у оператора ЦПА по 611 или 8-501-7972727.

3.3.4. Выберите пункт меню Validity, и задайте максимальное время хранения сообщения в памяти Центра коротких сообщений.

## **4. Создание, редактирование, хранение и отправка сообщения на АТ Глобалстар или сотовый телефон.**

#### **4.1. Для АТ Telit SAT 550/600.**

4.1.1. Создание нового сообщения.

Для создания нового сообщения войдите в пункт меню Messages – Write new. Далее, следуя указаниям, введите номер телефона получателя в международном формате, нажмите "ОК". Введите текст сообщения, нажмите "ОК". Далее, выберите один из возможных сценариев: Отправить (Send), Сохранить (Store), Отправить и сохранить (Send&store).

4.1.2. Редактирование ранее созданного сообщения.

Войдите в пункт меню Messages – Written. Выберите одно из имеющихся в архиве сообщений и нажмите зеленую клавишу. Измените текст сообщения, нажмите "ОК" и отправьте и/или сохраните его.

## **4.2. Для АТ Ericsson R290.**

4.2.1. Создание нового сообщения.

Для создания нового сообщения войдите в пункт меню Messages – Originate – Create – New. Введите текст сообщения, номер телефона получателя, номер центра коротких сообщений, тип сообщения. Для сохранения набранного сообщения нажмите клавишу "MEM". Для отправки – "Yes" (клавиша с изображением телефонной трубки).

4.2.2. Редактирование ранее созданного сообщения.

Войдите в пункт меню Messages – Originate – Create – Existing. Выберите одно из имеющихся в архиве сообщений и нажмите клавишу "Yes". Измените параметры сообщения (текст, номер телефона получателя и т.п.), нажмите "MEM" для сохранения сообщения, и "Yes" для отправки.

#### **5. Отправка сообщений с АТ на адрес электронной почты.**

При использовании указанного выше адреса SMSС +7 954 990 3444 сообщение отправляется на номер 9900. Текст сообщения имеет следующий формат:

<адрес электронной почты> <пробел> <текст сообщения>.

Например, при отправке короткого сообщения с абонентского терминала Глобалстар с номером 2120223 получатель принимает на свой e-mail сообщение с адресом отправителя 79542120223@sms.globaltel.ru с указанием темы "Message from GlobalTel mobile" и текстом короткого сообщения (SMS) в поле письма.

Общая длина сообщения не должна превышать 160 символов.

# **6. Отправка сообщений электронной почты на АТ.**

В поле "кому:" указывается 7954[номер телефона] sms @globaltel.ru Текст сообщения пишется в теле письма. Сообщения длиной более 160 знаков «обрезаются» при приеме на терминале до длины 160 знаков. При необходимости посылать длинные сообщения пользуйтесь ПО «SMS менеджер», позволяющим передавать сообщения до 750 знаков.

## **7. Прием коротких сообщений и чтение ранее полученных из архива терминала.**

Для чтения полученных сообщений нажмите клавишу с изображением конверта. Для чтения ранее полученных сообщений из архива терминала войдите в пункт меню Messages – Received.

## **8. Отправка сообщений с помощью ПО СМС Менеджер.**

См. описание программы на http://www.globaltel.ru/software/. Там же можно загрузить версию ПО.